### УНИВЕРЗИТЕТ У БЕОГРАДУ **-** ФАКУЛТЕТ ОРГАНИЗАЦИОНИХ НАУКА

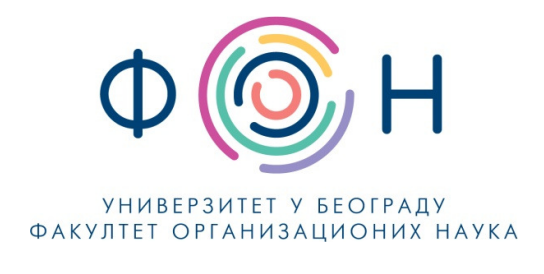

# Д**.**СП**.025** Припрема система за упис нових студената и упис нових студената

### САДРЖАЈ

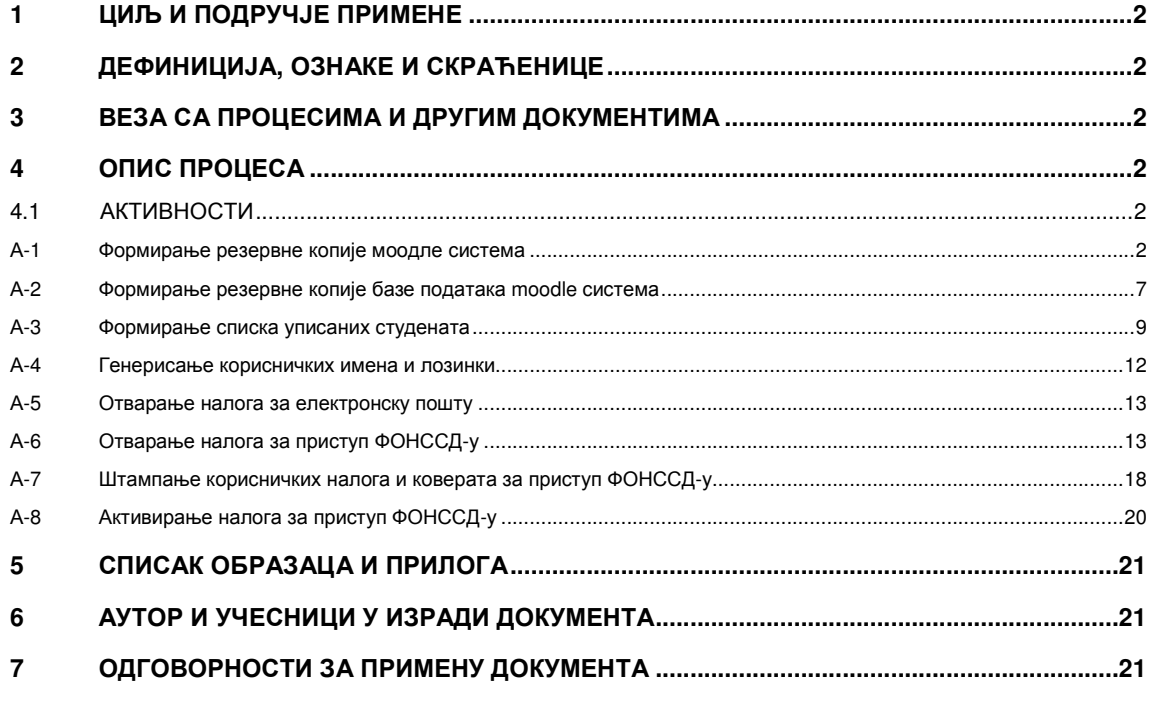

#### Одобрио**:**

Проф**.** др Милија Сукновић**,** деканДатум доношења**: 20.12.2017.**

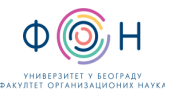

# **1** ЦИЉ И ПОДРУЧЈЕ ПРИМЕНЕ

Овим процесом се дефинише начин и организовање припреме система за студирање на даљину за упис нових студената као и активирање рачунарских налога за студенте уписане на основне академске студије у режиму студије на даљину на Факултету организационих наука. Циљ је да се студентима кроз пријављивање на ФОН-ов систем студија на даљину омогући приступ и праћење наставних материјала као и да им се омогући комуникација са наставницима и сарадницима.

## **2** ДЕФИНИЦИЈА**,** ОЗНАКЕ И СКРАЋЕНИЦЕ

2.1 СКРАЋЕНИЦЕ

- ФОН Факултет организационих наука
- ФОНССД ФОН-ов систем студија на даљину

# **3** ВЕЗА СА ПРОЦЕСИМА И ДРУГИМ ДОКУМЕНТИМА

Овај документ је у вези са процесом П.СП.001.003.003 Образовање на даљину.

### **4** ОПИС ПРОЦЕСА

### **4.1** АКТИВНОСТИ

#### А**-1** Формирање резервне копије моодле система

Пре почетка уписа нових студената потребно је урадити резервне копије свих делова система за студирање на даљину. Моодле систем инсталиран је на серверу са ИП адресом 147.91.132.133 и именом atlas.fon.bg.ac.rs. Серверу се приступа путем SSH протокола, било којим клијентом, у овом документу за клијент је кориштен Putty са параметрима:

Адреса: 147.91.132.133

Порт: 22

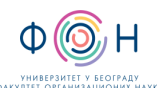

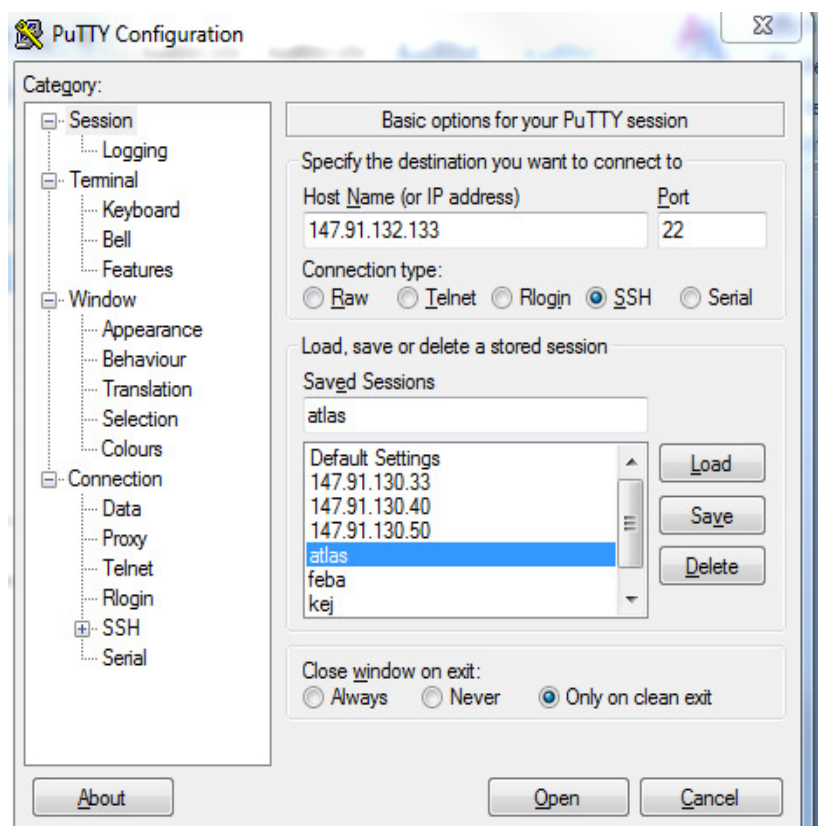

У систем се улоговати са корисничким именом и лозинком. Затим се пријавити као root корисник, командама sudo su. Након тога моунтовати шеровани диск на којем се налази архива резервних копија

Команда за моунтовање

mount -t nfs -o rw 147.91.132.136:/nfs/backupdls /mnt

проверити да ли је шеровани диск моунтован командом mount

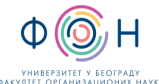

нових студената **Издање**: 2

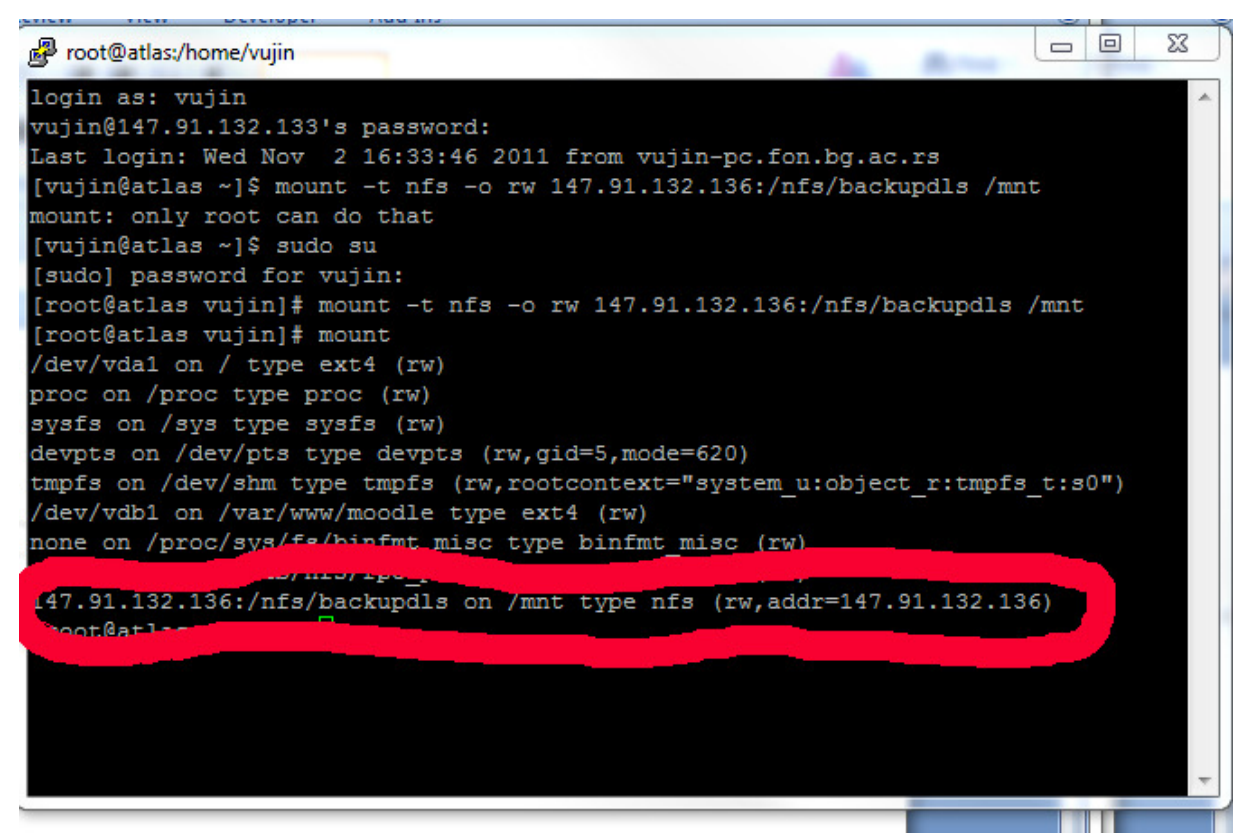

затим се пребацити на директоријум у којем се прави локална копија

Cd /tmp/backup

И откуцати команду

tar cvpzf moodle-web-production-ggggmmdd.tgz /var/www/moodle/web-production

у којој уместо gggg откуцамо текућу годину, mm откуцамо текући месец, dd откуцамо текући дан.

Након завршетка извршења команде проверимо да ли је направљена архива командом

 $Ls -l$ 

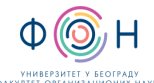

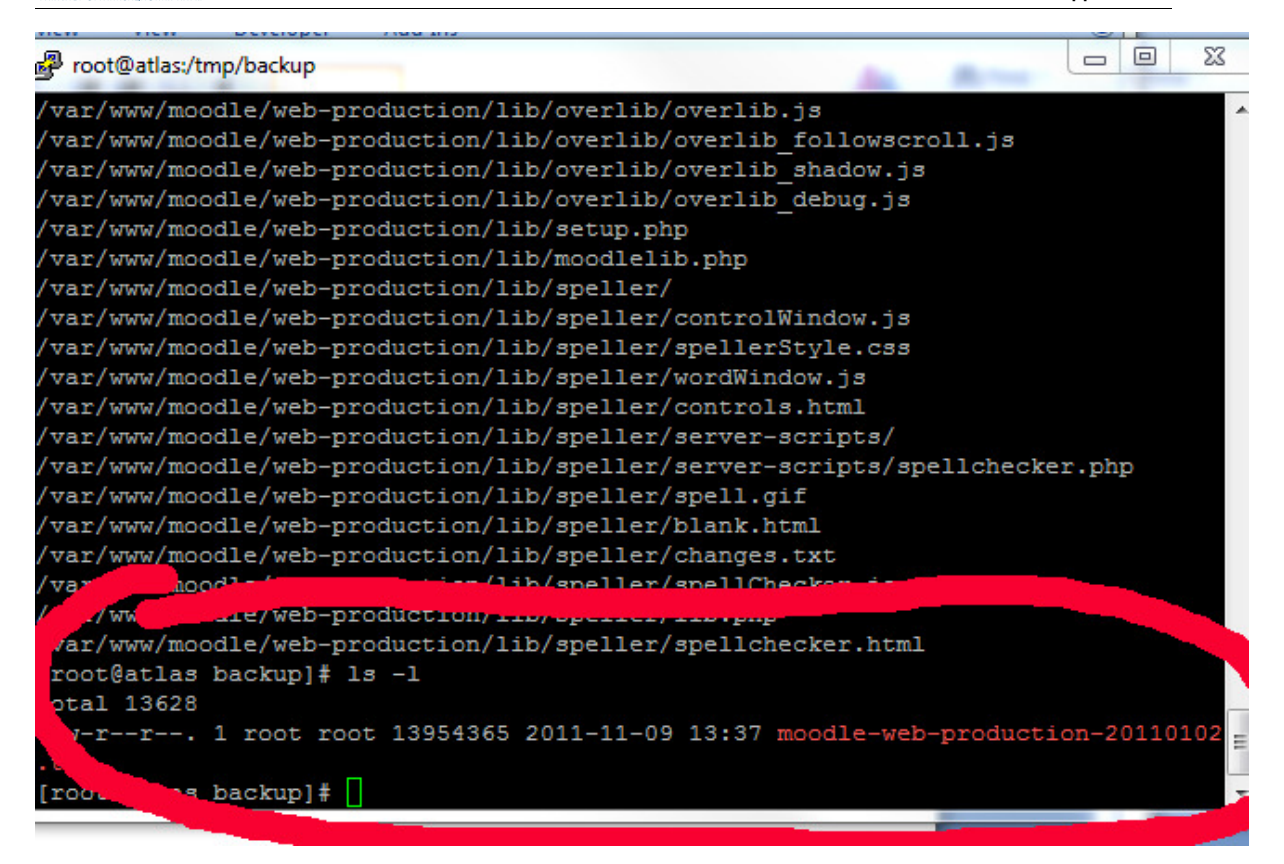

Копирање направљене резервне копије на мрежни диск радимо командом

cp moodle-web-production-ggggmmdd.tgz /mnt/data/.

у којој уместо gggg откуцамо текућу годину, mm откуцамо текући месец, dd откуцамо текући дан.

Након копирања проверимо садржај шерованог диска командом

Ls  $-1$  /mnt/data

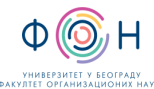

нових студената **Издање**: 2

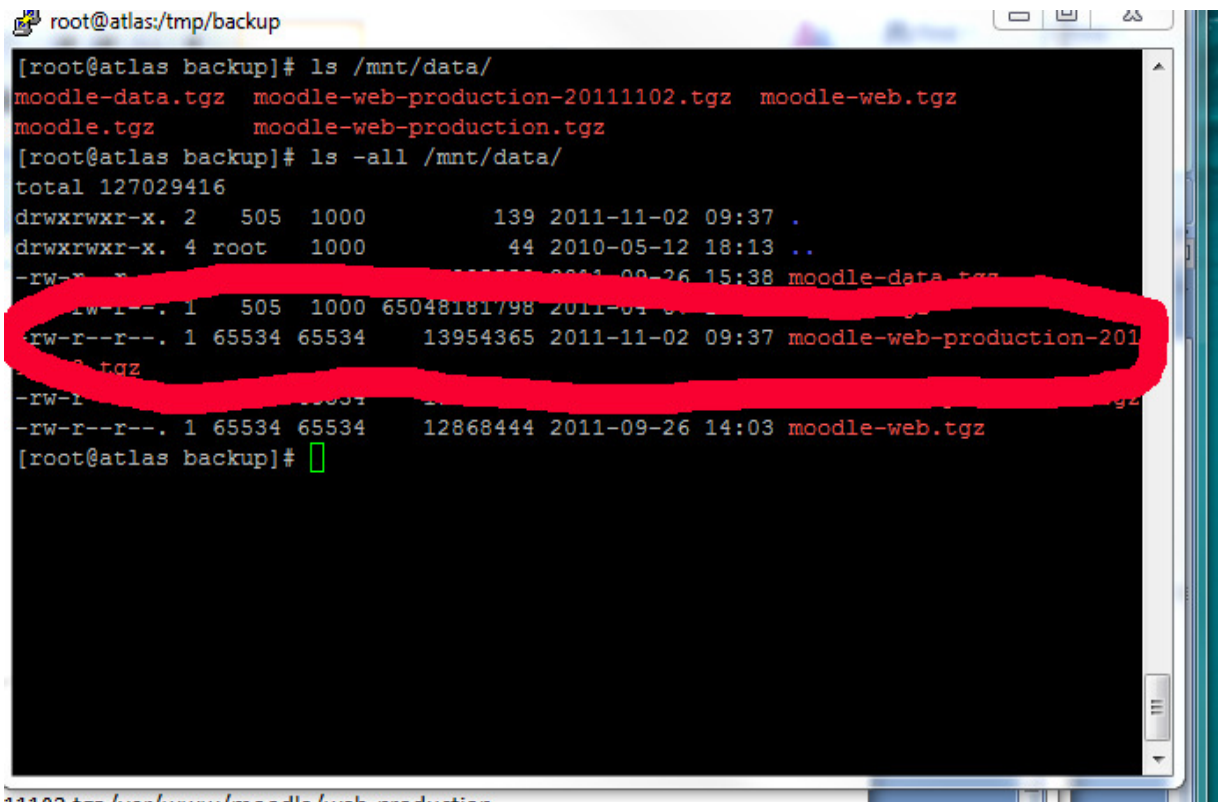

11102.tgz/var/www/moodle/web-production

Затим откуцати команду

tar cvpzf moodle-data-production-ggggmmdd.tgz /var/www/moodle/data

у којој уместо gggg откуцамо текућу годину, mm откуцамо текући месец, dd откуцамо текући дан.

Након завршетка извршења команде проверимо да ли је направљена архива командом

 $\mathsf{L}\mathsf{s}$  –l

Копирање направљене резервне копије на мрежни диск радимо командом

cp moodle-data-production-ggggmmdd.tgz /mnt/data/.

у којој уместо gggg откуцамо текућу годину, mm откуцамо текући месец, dd откуцамо текући дан.

Након копирања проверимо садржај шерованог диска командом

Ls  $-1$  /mnt/data

Откачити моунтовани дељени диск командом

Umount /mnt/data

Након тога се излоговати са сервера два пута командом

exit

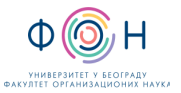

#### А**-2** Формирање резервне копије базе података **moodle** система

База система Моодле инсталирана је на серверу са ИП адресом 147.91.132.134 и именом kej.fon.bg.ac.rs. Серверу се приступа путем SSH протокола, било којим клијентом, у овом документу за клијент је кориштен Putty са параметрима:

Адреса: 147.91.132.134

Порт: 22

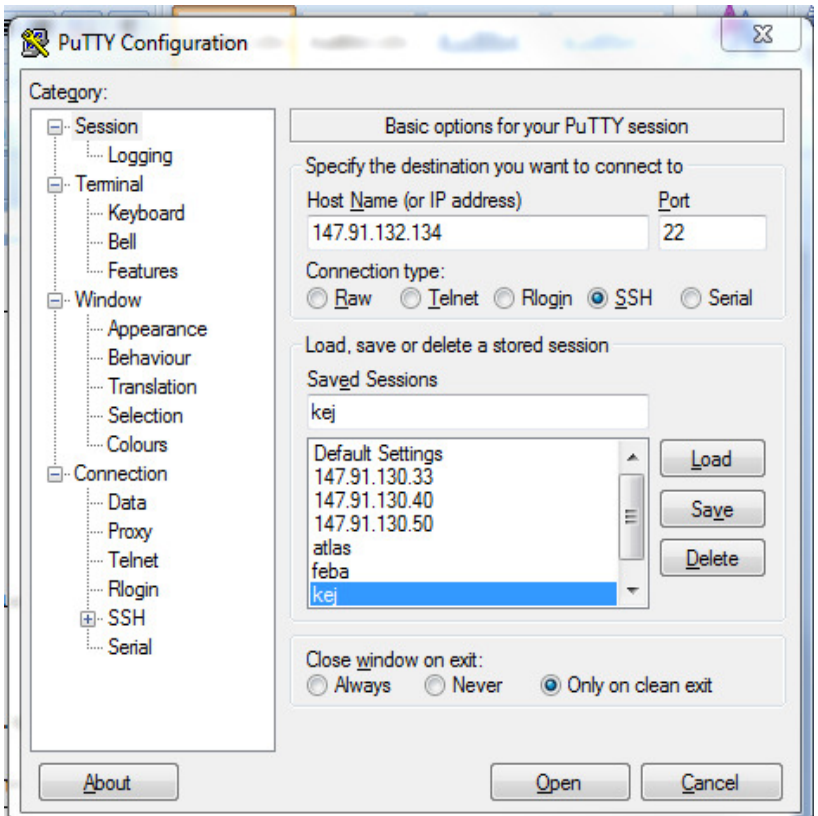

У систем се улоговати са корисничким именом и лозинком. Затим се пријавити као root корисник, командама sudo su. Након тога моунтовати шеровани диск на којем се налази архива резервних копија

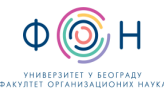

нових студената **Издање**: 2

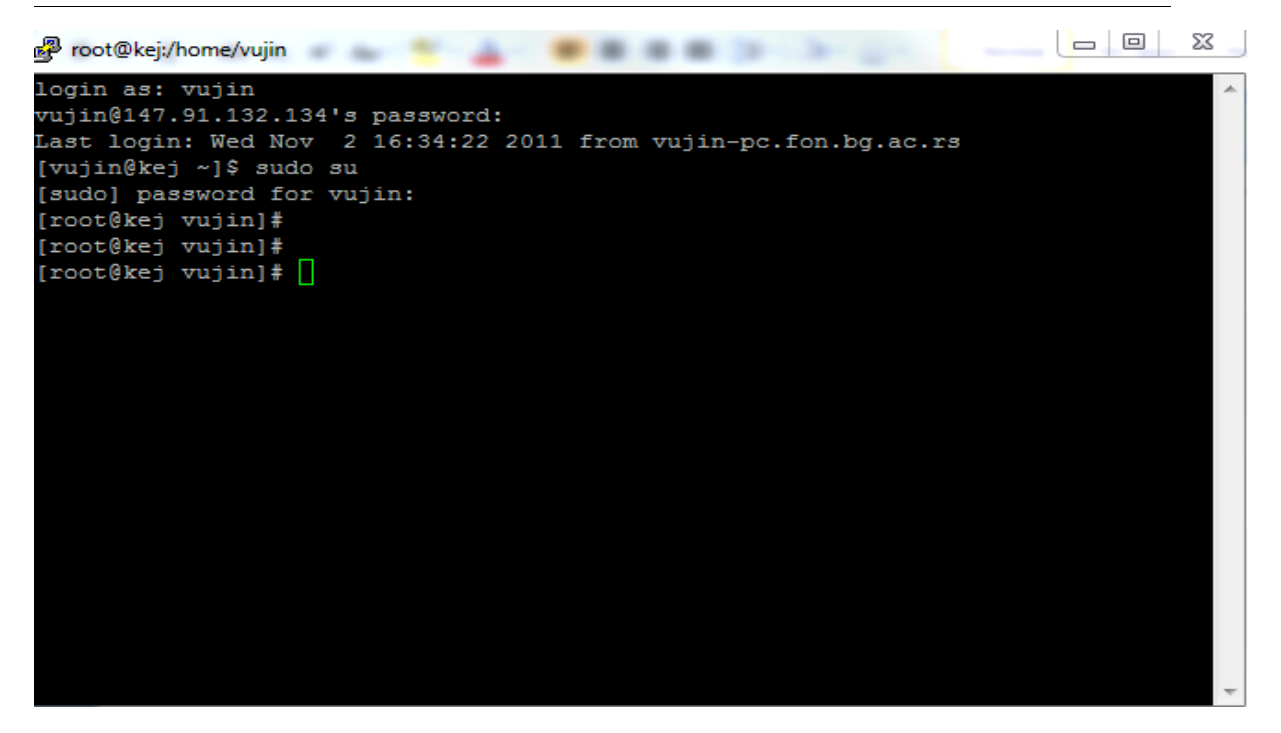

Команда за моунтовање

mount -t nfs -o rw 147.91.132.136:/nfs/backupdls /mnt

проверити да ли је шеровани диск моунтован командом mount

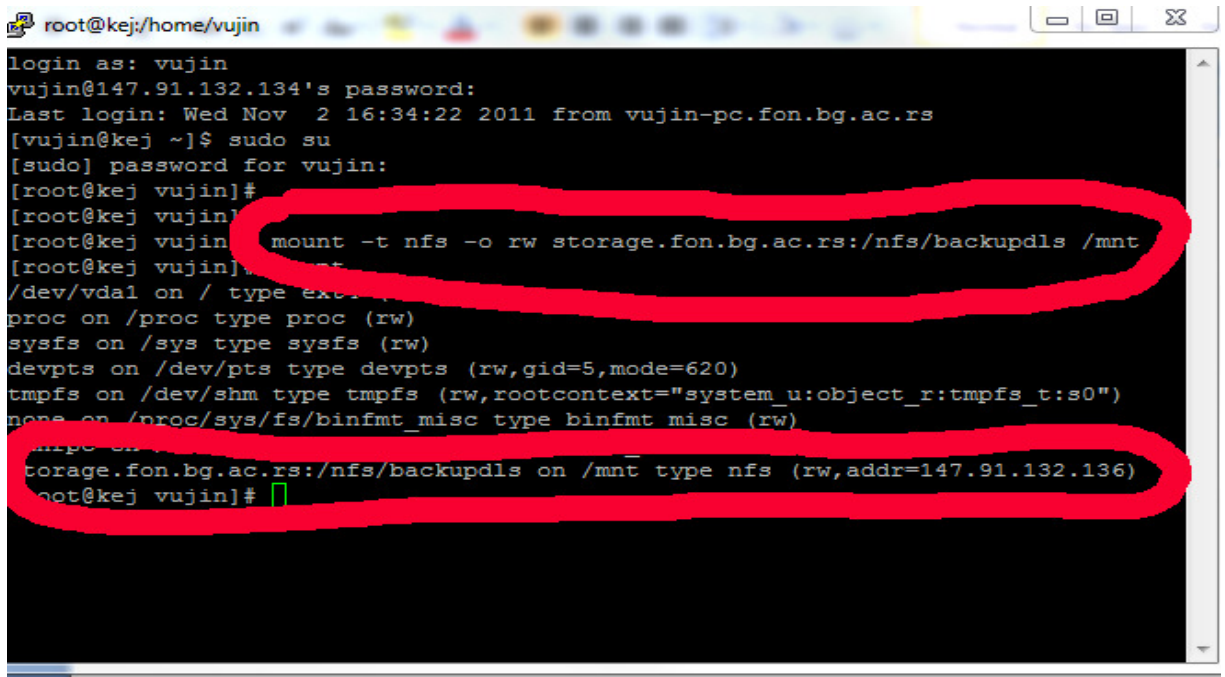

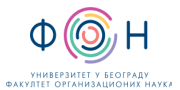

Затим се пријавити као корисник postgres командом

su – postgres

резервну копију базе направити командом

pg\_dumpall -v > Baza\_All\_ggggmmdd

у којој уместо gggg откуцамо текућу годину, mm откуцамо текући месец, dd откуцамо текући дан.

Након завршетка извршења команде копирати направљену резервну копију на жељени диск командом

cp Baza\_All\_20111102 /mnt/baza/.

Након копирања проверимо садржај шерованог диска командом

Ls –l /mnt/data

Откачити моунтовани дељени диск командом

Umount /mnt/data

Након тога се излоговати са сервера два пута командом

exit

#### А**-3** Формирање списка уписаних студената

Након завршеног уписа студената у режиму студије на даљину Студентска служба формира списак ново уписаних студената у електронској форми. Списак треба да садржи следеће колоне: Презиме, Име, Место рођења, Држава, Број индекса. Тако формиран списак Студентска служба доставља Одељењу студија на даљину које од тог списка формира CSV датотеку. Електронску датотеку са списком студената отворити у excel-у.

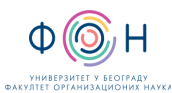

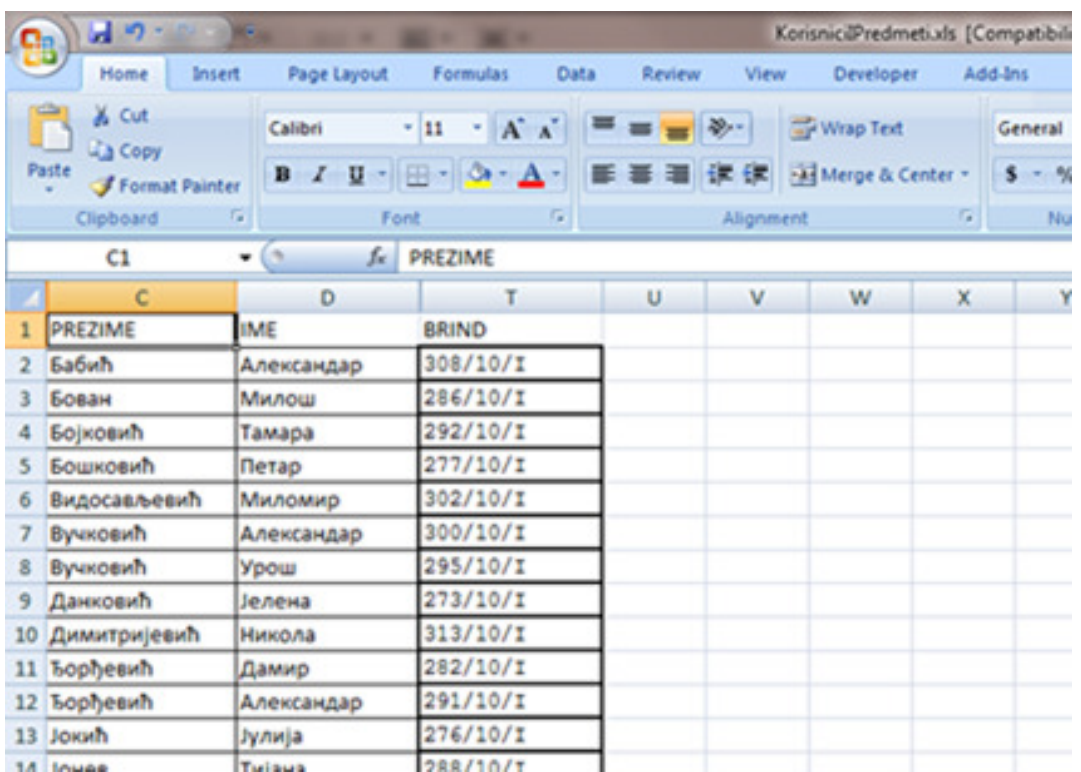

Из главног мениа изабрати Save As. Затим одабрати опцију Other Formats.

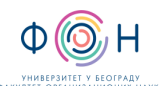

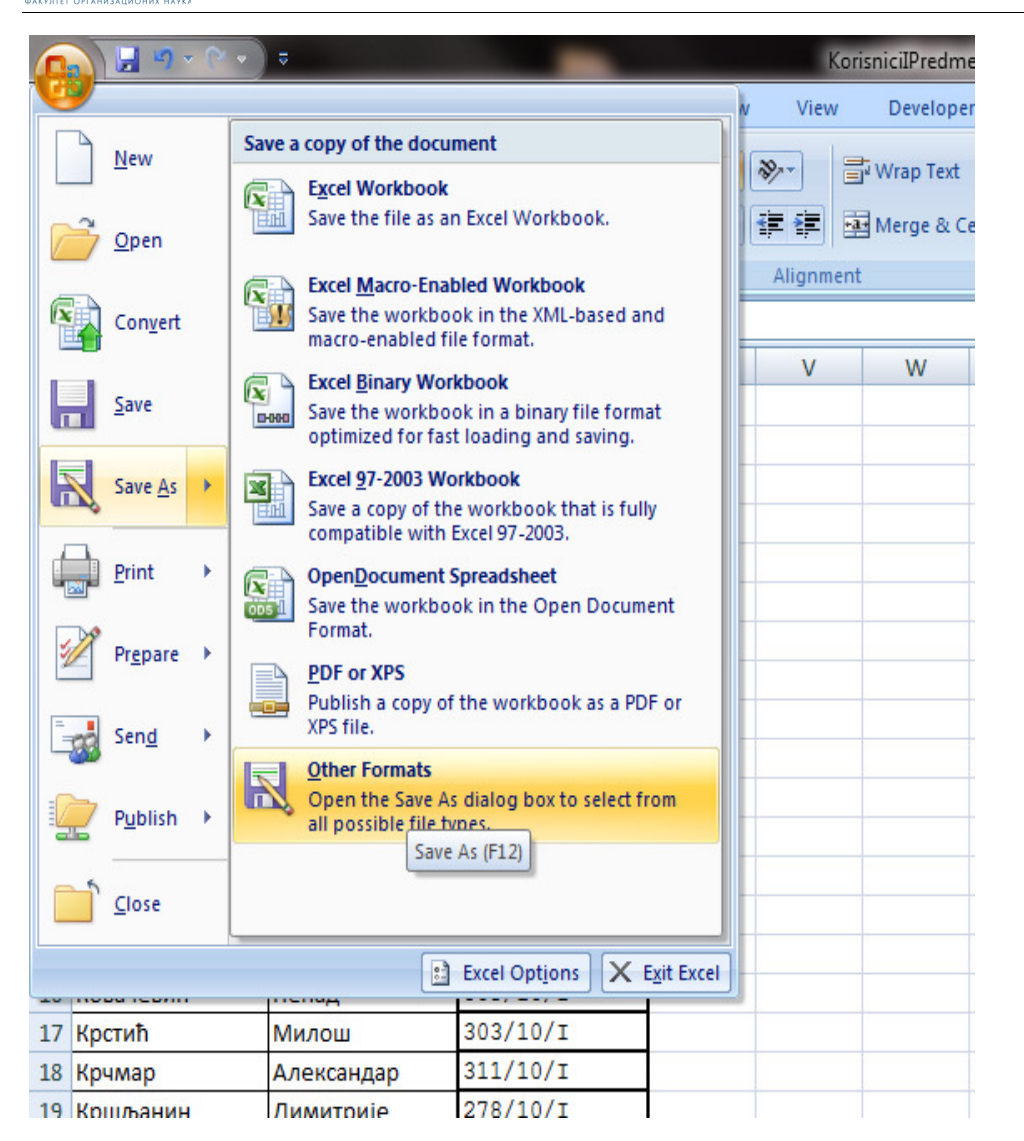

У пољу File name унети име електронске датотеке, а у пољу Save As Type изабрати CSV (Comma delimited).

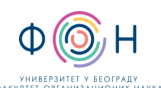

нових студената **Издање**: 2

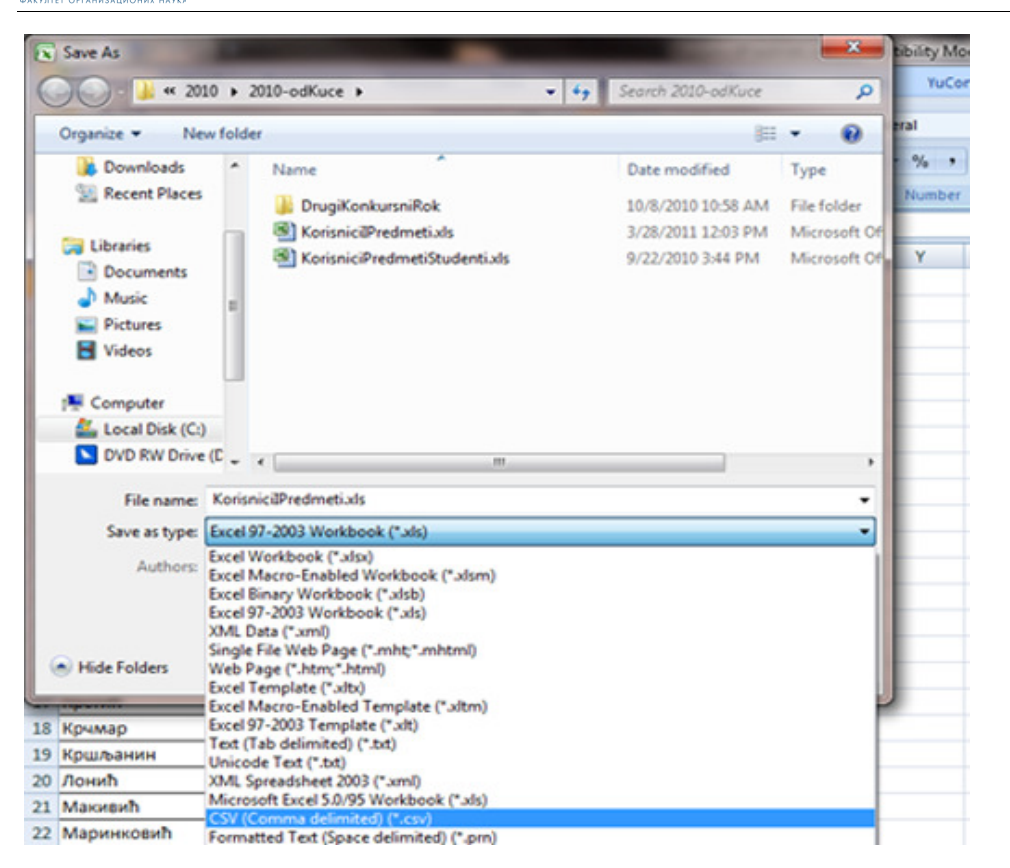

### А**-4** Генерисање корисничких имена и лозинки

На основу списка уписаних студената Службеник студија на даљину формира списак за отварање налога за електронску пошту. Списак треба да садржи следеће колоне: Презиме, Име, Број индекса, Корисничко име, Лозинку, Адресу електронске поште. Колона Корисничко име креира се по формули: Колона презиме + Колона број индекса. За лозинку се иницијално ставља колона Име. Тако формиран списак доставља се Одељењу рачунског центра.

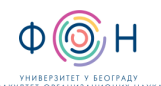

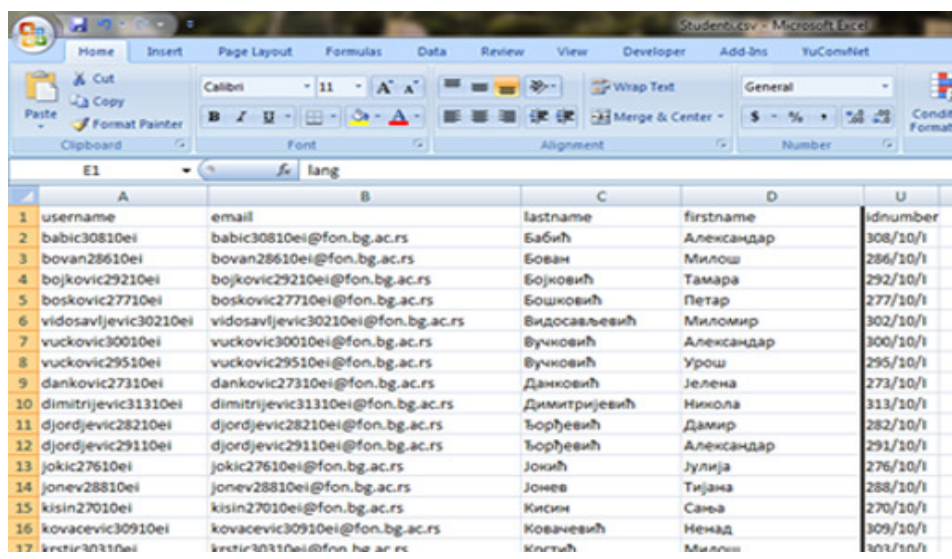

#### А**-5** Отварање налога за електронску пошту

Списак студената у електронској форми доставља се одељењу Рачунског центра који отвара налоге за електронску пошту. О успешно завршеној активности отварања налога за електронску пошту Одељење рачунског центра обавештава Одељење студија на даљину.

#### А**-6** Отварање налога за приступ ФОНССД**-**у

Налози на ФОНССД-у се отварају кроз сам систем тако што се врши импортовање претходно припремљене CSV датотеке. Датотека којом се импортују ново уписани студенти треба да садржи следеће колоне: Корисничко име, Презиме, Име, Адреса електронске поште, Место, Држава, Број индекса, Скраћено име предмета на који се студент уписује. О успешно завршеној активности отварања налога за приступ ФОНССД-у Одељење студија на даљину обавештава руководиоца Одељења студија на даљину.

Отворити припремљену датотеку у Excel-у.

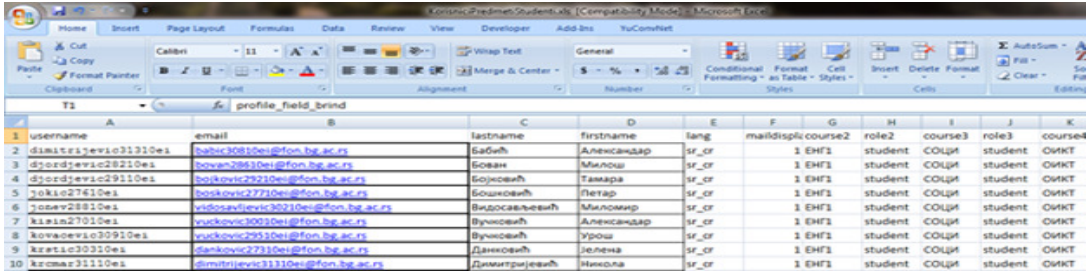

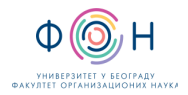

Из главног мениа изабрати Save As. Затим одабрати опцију Other Formats.

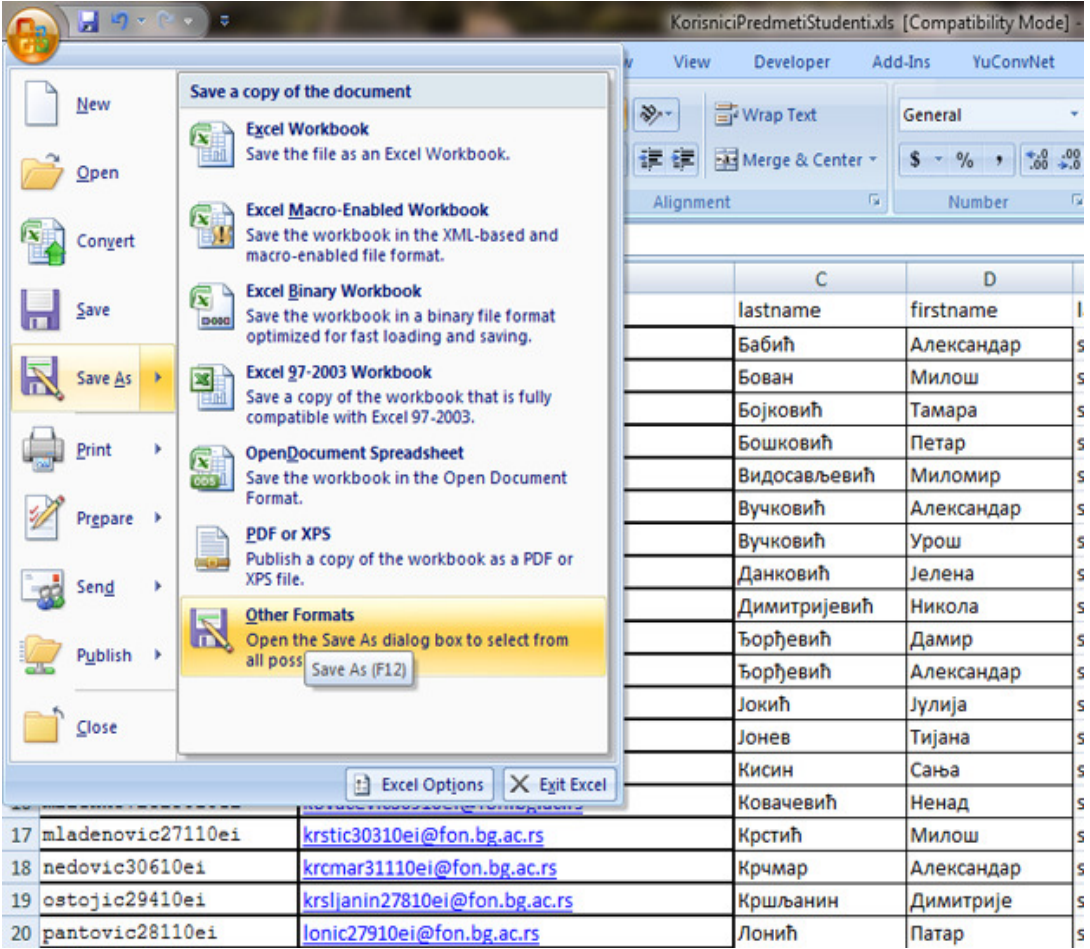

У пољу File name унети име електронске датотеке, а у пољу Save As Type изабрати Unicode Text.

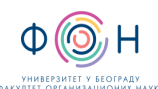

нових студената **Издање**: 2

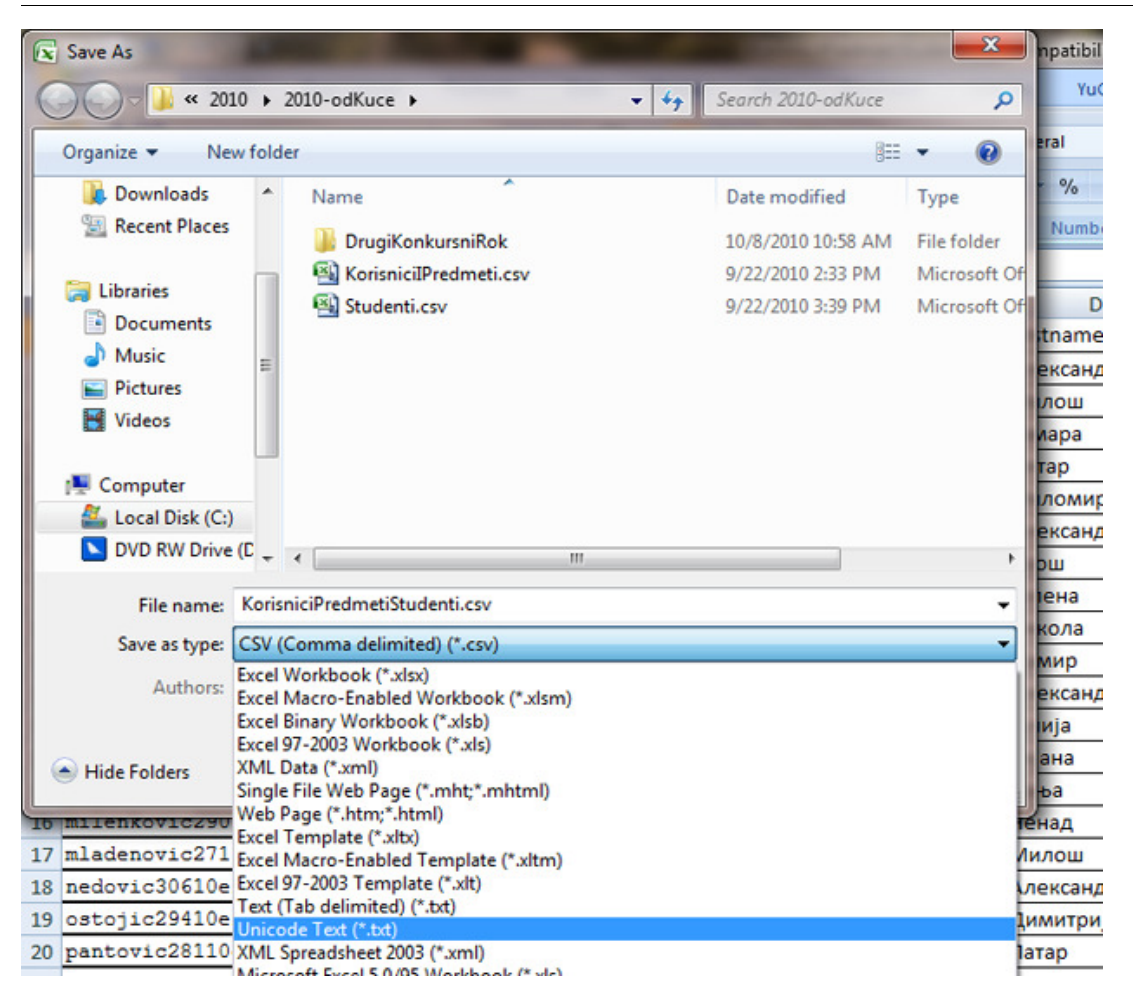

Тако добијену датотеку отворити у Notepadu.

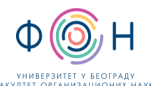

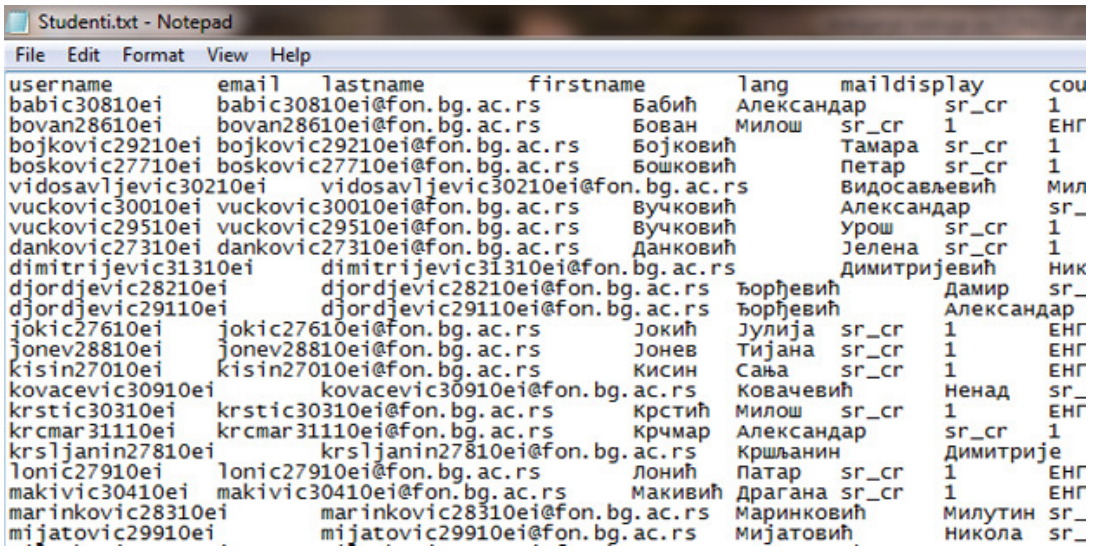

Из мениа Edit изабрати Replace. У пољу Find what: унети ознаку за табулатор а у пољу Replace with: унети симбол зарез и кликнути на Replace All.

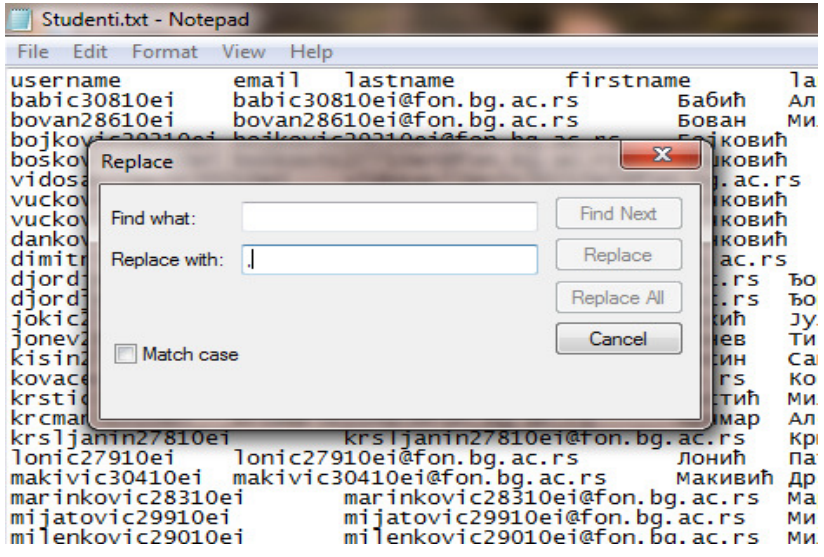

Након ових операција датотека би требало да изгледа овако

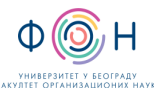

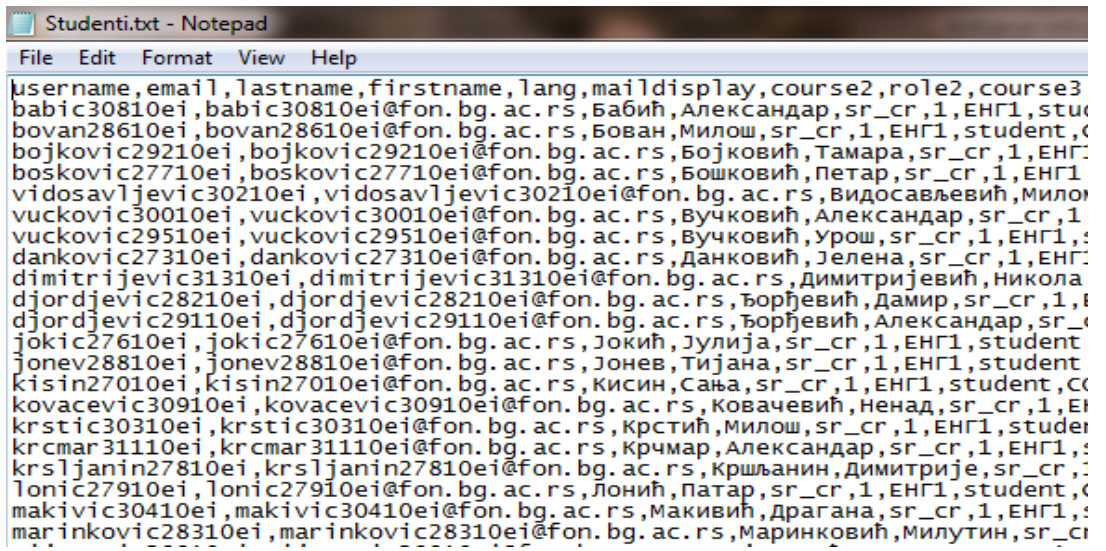

Датотеку сачувати тако што се из мениа File изабере Save as затим се у пољу File name унесе име датотеке а за екстензију се уноси csv, а у пољу Encoding изабере се Unicode, а затим се кликне на Save.

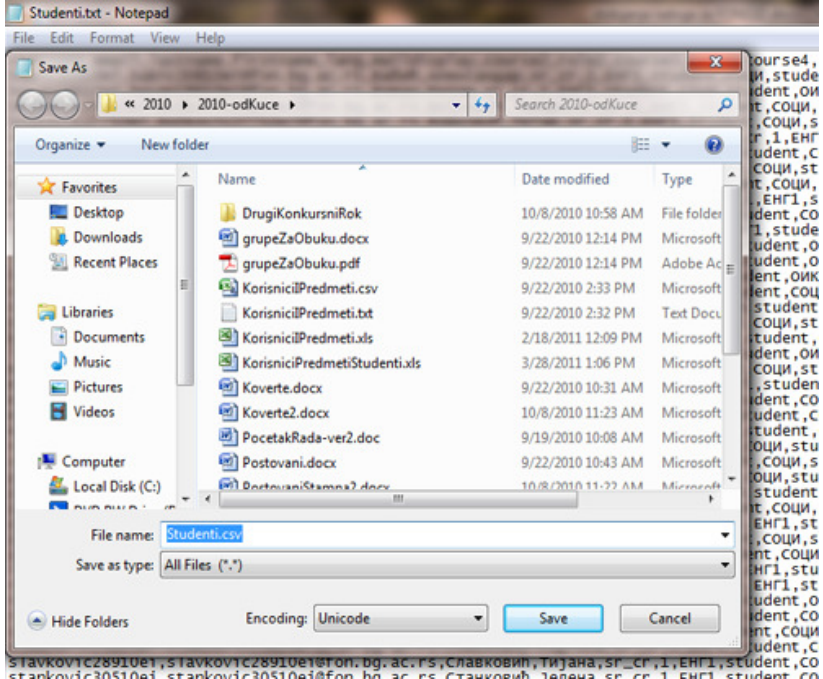

Увоз већег броја корисника се може вршити уз помоћ претходно креиране CSV датотеке. Прописани формат датотеке омогућује да се уједно са увозом корисничких налога корисницима. доделе улоге на жељеним курсевима. Тај формат је погодан за увоз наставничких налога као и за упис студената на одговарајуће предмете. Увоз већег броја корисника се врши одабиром опције Upload Users from file из доњег десног угла насловне странице.

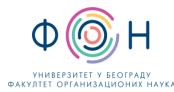

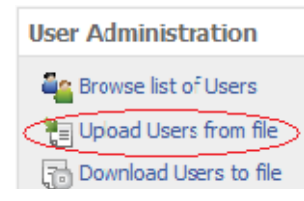

Форма за масовни увоз корисника омогућује да одаберемо колико ћемо курсева моћи истовремено да доделимо корисницима, као и да ли ћемо одредити шифру за приступ или наложити систему да одреди насумичну лозинку о којој путем маил‐а обавести корисника. Такође се може изабрати делимитер којим су подаци раздвојени.

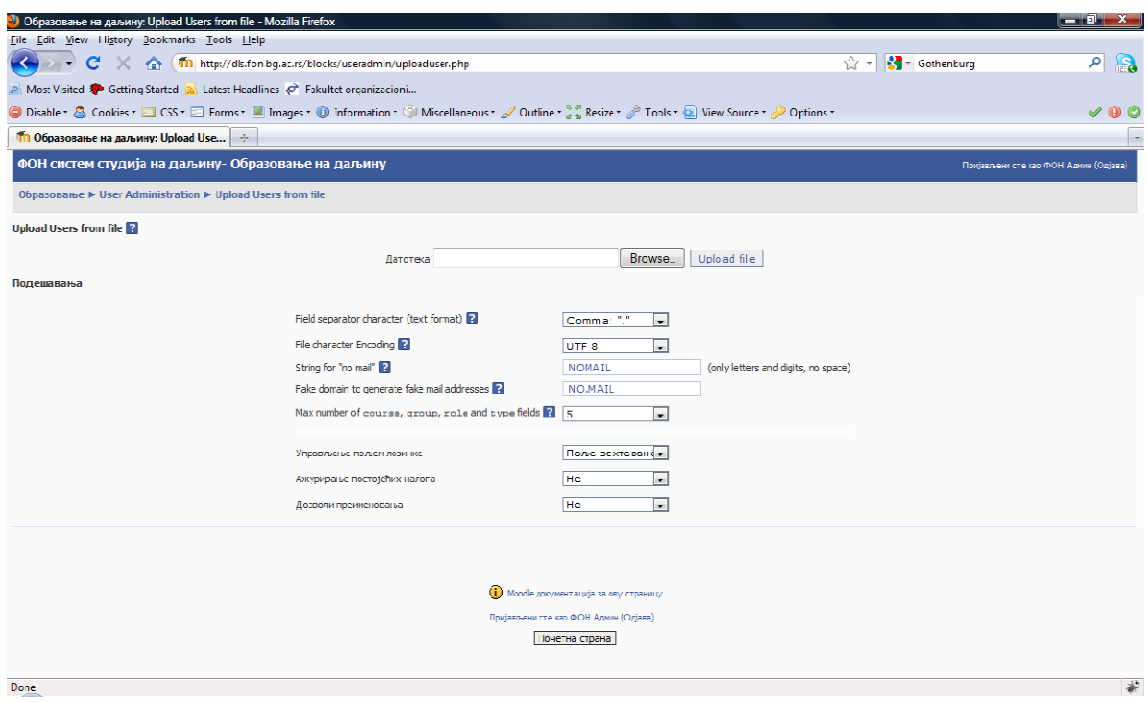

Постојећим корисницима се могу ажурирати подаци, као и одређене улоге на курсевима, а може се и изнова унети корисник.

#### А**-7** Штампање корисничких налога и коверата за приступ ФОНССД**-**у

Штампање корисничких налога са информацијама о корисничком имену и лозинки као и скраћеног упутства за приступ ФОНССД систему за сваког студента појединачно. Штампање коверата са именом, презименом и бројем индекса у који се убацују штампани кориснички налози. Кориснички налози деле се студентима на обуци за коришћење система. Кориснички налози штампају се у Одељењу студија на даљину.

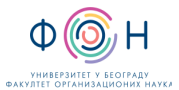

Отворити припремљени формулар са текстом налога у MS Word-u.

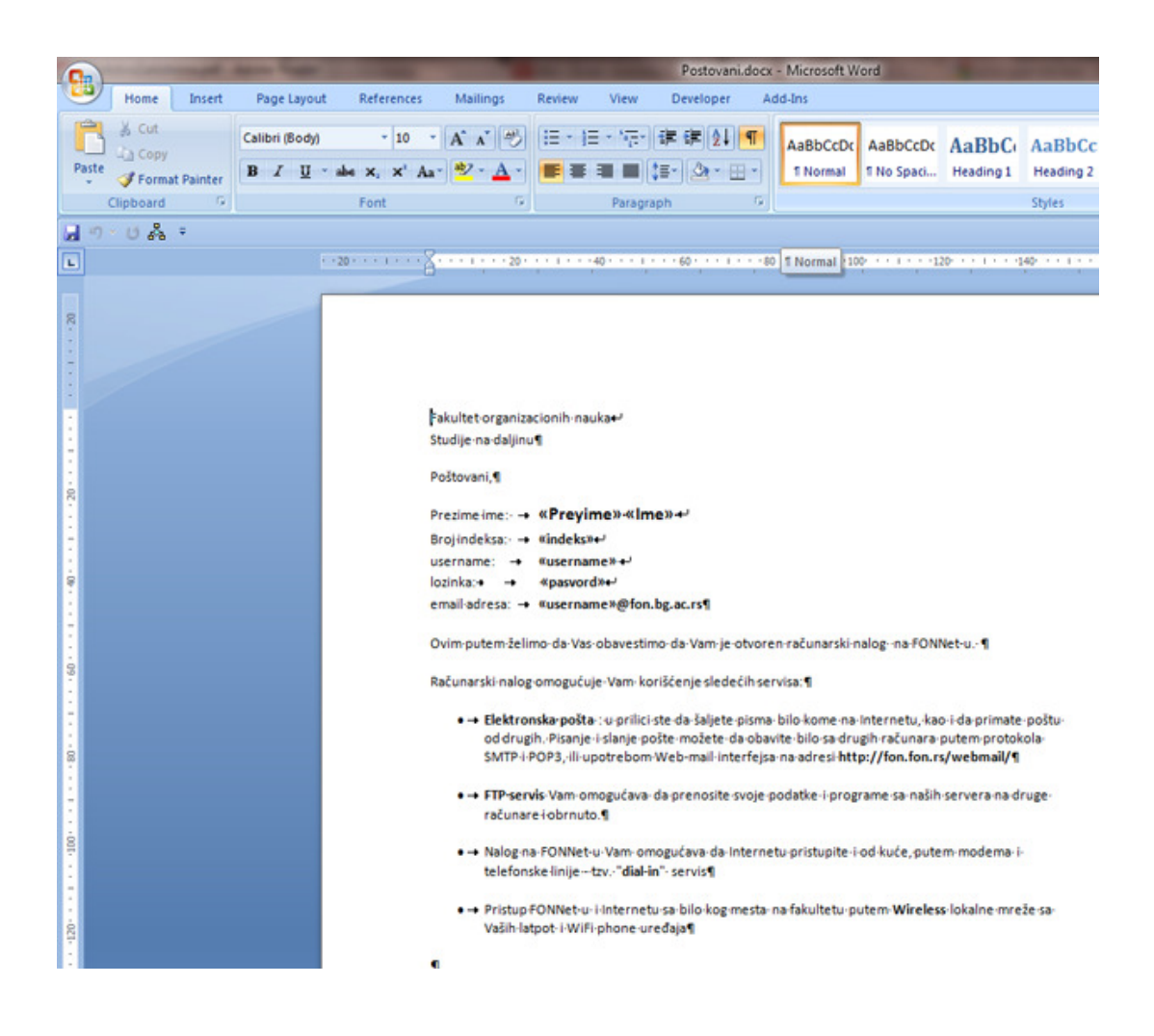

Из мениа изабрати Mailings a затим за Select Recipients изабрати Use Existing List и означити датотеку са списком студената.

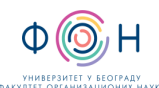

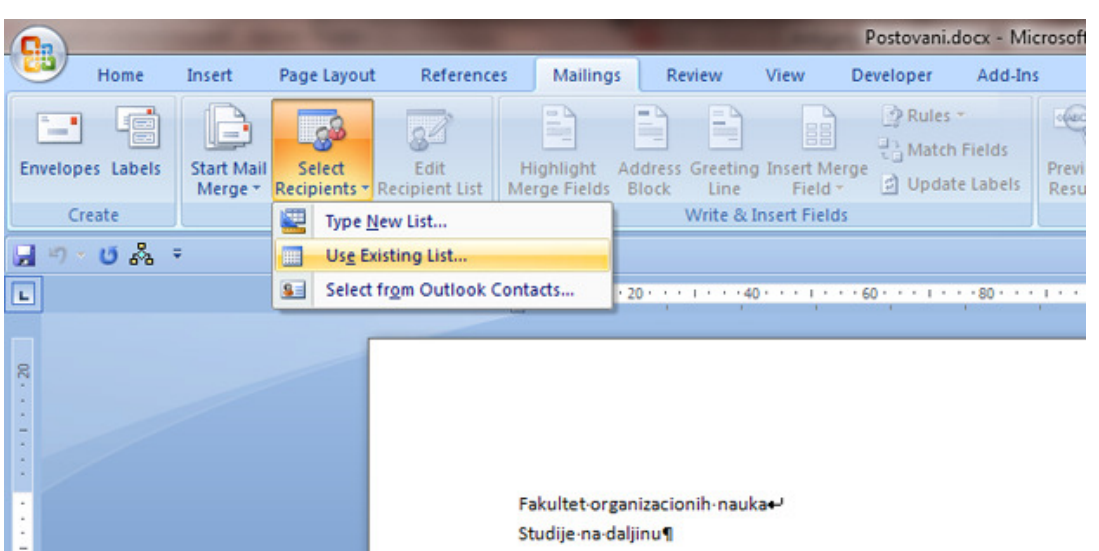

Тако добијену датотеку штампати

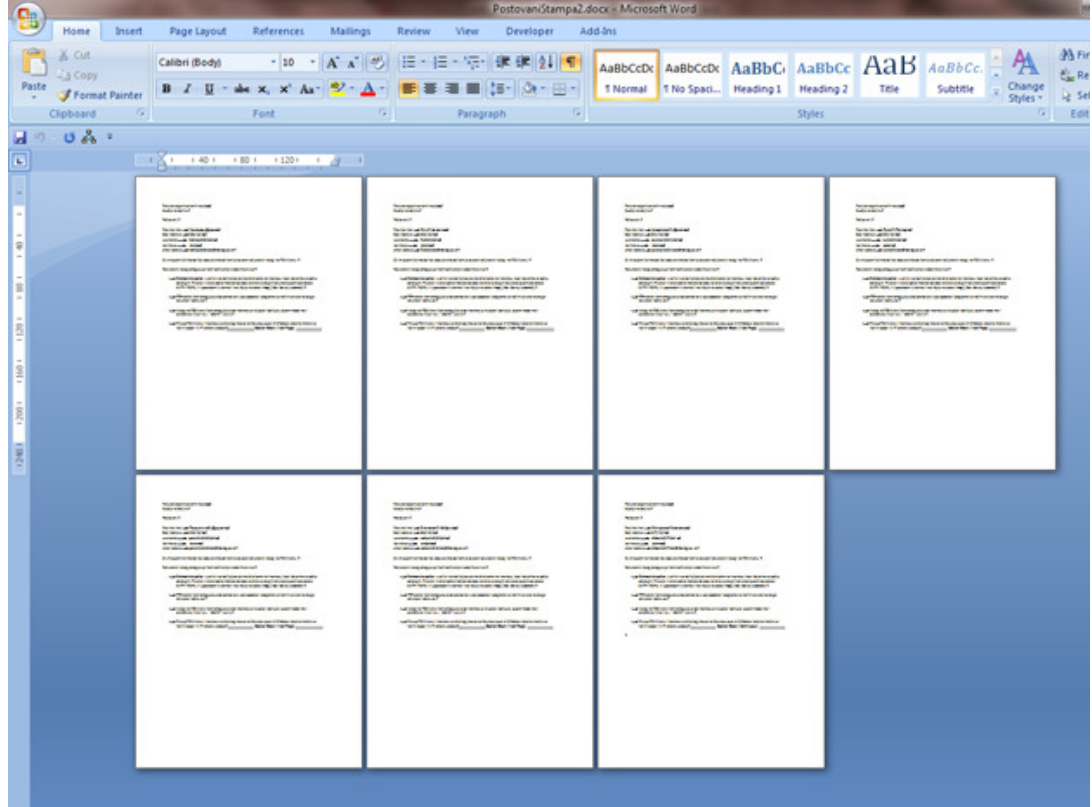

### А**-8** Активирање налога за приступ ФОНССД**-**у

Налог на ФОНССД-у се активира приликом првог приступа систему и то на обуци за коришћење система која се одржава за ново уписане студента након уписа а пре почетка наставе.

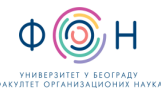

# **5** СПИСАК ОБРАЗАЦА И ПРИЛОГА

Документ не садржи обрасце и прилоге.

# **6** АУТОР И УЧЕСНИЦИ У ИЗРАДИ ДОКУМЕНТА

Аутор документа: Владимир Вујин

# **7** ОДГОВОРНОСТИ ЗА ПРИМЕНУ ДОКУМЕНТА

ТАБЕЛА 7.1- Одговорности за примену

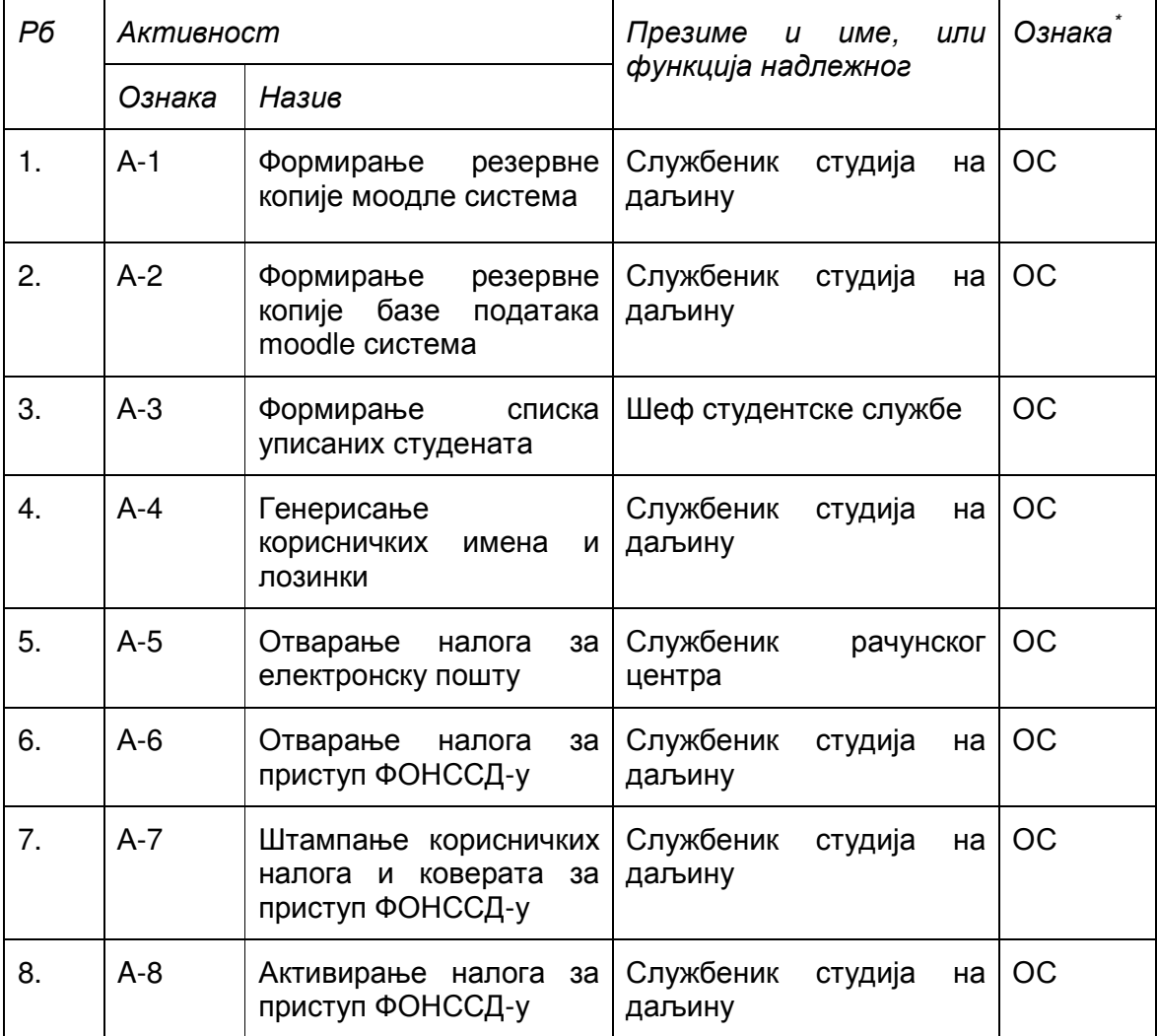

Ознаке надлежности: ОС – Одговоран за спровођење; УС – Учесник у спровођењу; ОК – Одговоран за контролу; ИН – Обавезно информисан